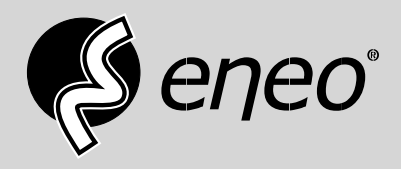

# **Kurz-Betriebsanleitung**

# **Multisignal HD Video Rekorder, 8-Kanal, HD-TVI, AHD, 960H, 200fps@1080p**

**MPR-32R080200A**

Dieses Dokument enthält Anweisungen zu Konfiguration und Betrieb des Digitalen Videorekorders.

## Lieferumfang

Der Karton enthält:

- Digitaler Videorekorder
- Netzkabel
- Kurzanleitung (dieses Dokument)
- Software-CD (Benutzerhandbuch enthalten)
- Rack-Montagekit
- Montageschrauben zum Einbau von Festplatten
- SATA-Kabel
- Infrarot-Fernbedienung

## **Hinweis**

Änderungen der Technischen Daten ohne Vorankündigung vorbehalten.

Die in diesem Dokument enthaltenen Informationen dienen nur als Referenz.

Die Software in diesem Produkt enthält einige Open Sources. Sie können den vollständigen dazugehörigen Quellcode von uns erhalten. Weitere Informationen dazu erhalten Sie im Open Source Guide auf der Software-CD (*OpenSourceGuide\OpenSourceGuide.pdf*).

## Warnung

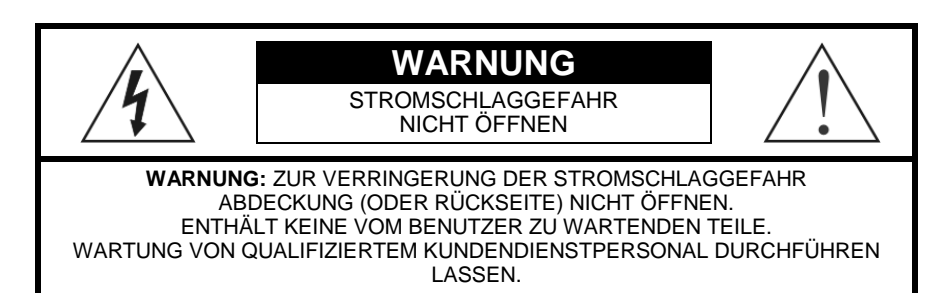

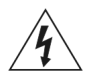

Das pfeilförmige Blitzsymbol im gleichseitigen Dreieck weist darauf hin, dass sich innerhalb des Produktgehäuses unabgeschirmte "gefährliche Spannung" befindet, die ausreichend groß sein kann, um einen Stromschlag zu verursachen.

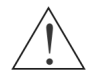

Das Ausrufezeichen im gleichseitigen Dreieck weist auf das Vorhandensein wichtiger Betriebs- und Wartungsanweisungen in der das Gerät begleitenden Dokumentation hin.

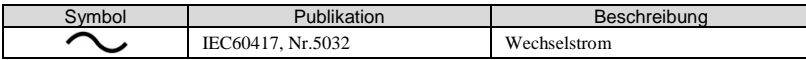

#### 1. Betriebsanleitung durchlesen

Vor der Inbetriebnahme des Geräts müssen alle Sicherheitshinweise und die Betriebsanweisungen gelesen werden.

#### 2. Betriebsanweisungen aufbewahren

Die Sicherheits- und Betriebsanweisungen müssen zum späteren Nachschlagen aufbewahrt werden.

#### 3. Reinigung

Ziehen Sie vor der Reinigung den Netzstecker. Keine flüssigen Aerosol-Reinigungsmittel verwenden. Zur Reinigung ein feuchtes, weiches Tuch verwenden.

#### 4. Anlagen

Niemals irgendwelche Zusätze und/oder Geräte ohne Genehmigung des Herstellers hinzufügen, da solche Hinzufügungen zur Gefahr von Bränden, Stromschlägen oder anderen Verletzungen von Personen führen können.

#### 5. Wasser und/oder Feuchtigkeit

Dieses Gerät nicht in der Nähe von Wasser oder im Kontakt mit Wasser verwenden.

#### 6. Platzierung und Zubehör

Dieses Gerät nicht auf einen unstabilen Wagen, Ständer oder Tisch stellen. Das Gerät könnte herunterfallen, was bei Kindern und Erwachsenen schwere Verletzungen und schwere Beschädigungen des Geräts verursachen könnte.

Befindet sich das Gerät auf einem Wagen, sollte dieser vorsichtig bewegt werden. Plötzliches Anhalten, übermäßige Kraftanwendung und unebene Flächen können dazu führen, dass das Gerät oder der Wagen umfällt.

Stellen Sie dieses Gerät nicht in einen geschlossenen Raum. Eine ausreichende Belüftung ist notwendig, um eine Erhöhung der Umgebungstemperatur zu vermeiden, die zu Betriebsfehlern oder Brandgefahr führen kann.

#### 7. Stromquellen

Dieses Gerät darf nur mit dem auf dem Schild angegebenen Stromquellentyp betrieben werden. Wenn Sie nicht sicher sind, um welchen Stromversorgungstyp es sich handelt, wenden Sie sich an Ihren Händler oder das örtliche Stromversorgungsunternehmen.

Um Schäden durch einen unerwarteten Stromausfall vorzubeugen, können Sie ein USV-System (unterbrechungsfreie Stromversorgung) für den sicheren Betrieb installieren. Bei Fragen zur USV wenden Sie sich an Ihren USV-Händler.

Dieses Gerät sollte frei zugänglich bleiben.

#### 8. Netzkabel

Bediener bzw. Installateur müssen vor dem Umgang mit dem Gerät die Stromversorgung und TNT-Verbindungen unterbrechen.

#### 9. Blitzschlag

Für zusätzlichen Schutz dieses Geräts während eines Gewitters, oder wenn es für längere Zeit unbenutzt und unbeaufsichtigt bleibt, ziehen Sie den Netzstecker aus der Steckdose und lösen die Antenne oder das Kabelsystem. Dadurch wird eine Beschädigung des Geräts durch Blitzschlag und Netzspannungsschwankungen verhindert.

#### 10. Überlastung

Überlasten Sie Steckdosen und Verlängerungskabel nicht, da dies zu Bränden oder Stromschlägen führen könnte.

#### 11. Gegenstände und Flüssigkeiten

Schieben Sie niemals Gegenstände jedweder Art durch die Öffnungen in dieses Gerät, da sie Punkte mit gefährlichen Spannungen berühren oder Kurzschlüsse auslösen könnten, was zu Brand oder Stromschlag führen könnte. Verschütten Sie niemals irgendwelche Flüssigkeiten auf das Gerät.

#### 12. Wartung/Reparatur

Versuchen Sie nicht, dieses Gerät selbst zu warten oder zu reparieren. Bitte überlassen Sie alle Reparaturarbeiten qualifiziertem Fachpersonal.

#### 13. Schäden, die den Kundendienst erfordern

Trennen Sie dieses Gerät von der Steckdose und lassen Sie es durch qualifiziertes Kundendienstpersonal warten bzw. reparieren, wenn folgende Umstände eintreten:

A.Wenn das Netzkabel oder der Netzstecker beschädigt wurden.

B.Wenn Flüssigkeit in das Gerät gelangt ist oder wenn Gegenstände in das Gerät gefallen sind.

C.Wenn das Gerät Regen oder Wasser ausgesetzt wurde.

- D.Wenn das Gerät bei Befolgung der Bedienungsanweisungen nicht normal arbeitet, stellen Sie nur die Einstellelemente ein, die in den Bedienungsanweisungen beschrieben sind, da die unsachgemäße Verstellung anderer Einstellelemente zu Beschädigungen führen kann und oft umfangreiche Arbeiten durch einen qualifizierten Techniker erfordert, um wieder die Normalfunktion das Geräts herzustellen.
- E.Wenn das Gerät fallen gelassen wurde oder das Gehäuse beschädigt wurde.
- F. Wenn das Gerät eine merkliche Leistungsveränderung aufweist, zeigt dies die Notwendigkeit einer Wartung an.

#### 14. Ersatzteile

Wenn Ersatzteile erforderlich sind, achten Sie darauf, dass der Wartungstechniker Ersatzteile verwendet, die vom Hersteller genannt wurden oder dieselben Eigenschaften wie das Originalteil aufweisen. Unautorisierte Ersatzteile können zu Brand, Stromschlag und anderen Gefahren führen.

#### 15. Sicherheitsprüfung

Bitten Sie nach Beendigung aller Wartungs- oder Reparaturarbeiten an diesem Gerät den Kundendiensttechniker, Sicherheitstests durchzuführen, um sicherzustellen, dass das Gerät sich in einem ordnungsgemäßen Betriebszustand befindet.

#### 16. Installation vor Ort

Diese Installation sollte von qualifiziertem Kundendienstpersonal durchgeführt werden und muss alle am Installationsort geltenden Gesetze einhalten.

#### 17. Korrekte Batterien

Warnung: Explosionsgefahr, wenn die Batterie durch einen falschen Typ ersetzt wird. Nur durch einen gleichen oder ähnlichen Typ zu ersetzen. Verbrauchte Batterien gemäß den Anweisungen entsorgen. Die Batterie darf nicht extremer Wärme wie Sonnenschein, Feuer oder dergleichen ausgesetzt werden.

#### 18. Tmra

Vom Hersteller muss eine maximale empfohlene Umgebungstemperatur (Tmra) für dieses Gerät genannt werden, damit Kunde und Installateur eine geeignete maximale Betriebsumgebung für das Gerät bestimmten können.

## **Entsorgung**

#### WEEE-Richtlinie (*Elektro- und Elektronik-Altgeräte*)

#### Korrekte Entsorgung dieses Produkts

(Gilt für die Europäische Union und andere europäische Länder mit getrennten Sammelsystemen)

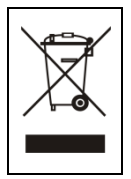

Dieses am Produkt oder in seiner Dokumentation gezeigte Symbol bedeutet, dass es am Ende seiner Lebensdauer nicht mit dem Hausmüll entsorgt werden darf. Um eventuelle Umwelt- oder Gesundheitsschäden durch unkontrollierte Abfallbeseitigung zu verhindern, dieses Gerät von anderen Abfallarten trennen und ordnungsgemäß recyceln, um die nachhaltige Wiederverwendung materieller Ressourcen zu fördern.

Haushaltsanwender sollten entweder den Händler, bei dem sie dieses Produkt gekauft haben, oder ihr örtliches Regierungsbüro kontaktieren, um Einzelheiten darüber zu erfahren, wo und wie sie dieses Gerät umweltgerecht recyceln können.

Geschäftliche Anwender sollten sich an ihren Lieferanten wenden und die Bedingungen des Kaufvertrags überprüfen. Dieses Produkt darf zur Entsorgung nicht mit anderen Unternehmensabfällen vermischt werden.

## Technische Daten

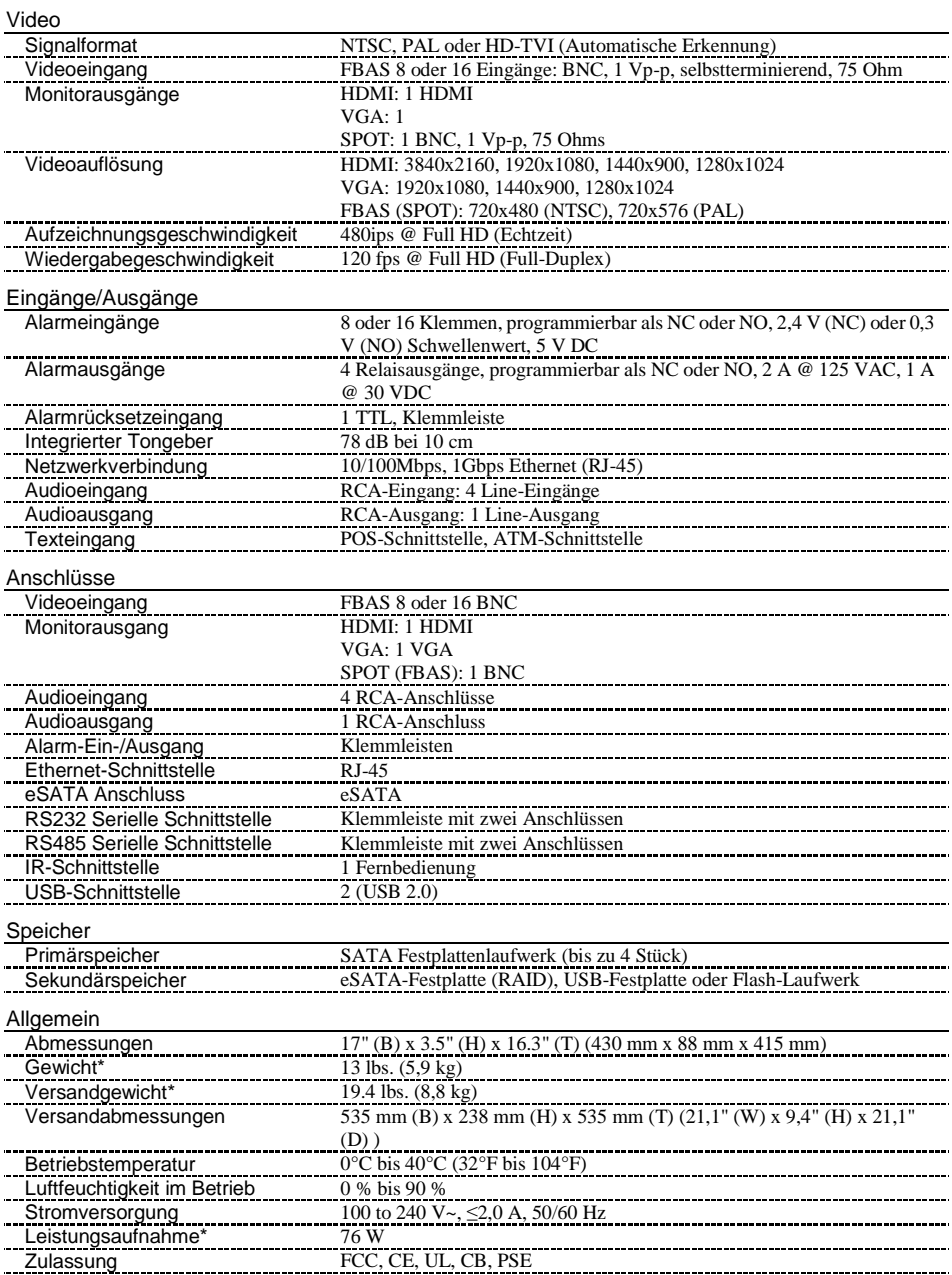

\* Der Wert wurde gemessen, während zwei Festplatten mit je 2 TB angeschlossen waren.

\*\* Der Wert wurde gemessen, während vier Festplatten mit je 3 TB angeschlossen waren.

## Inhaltsverzeichnis

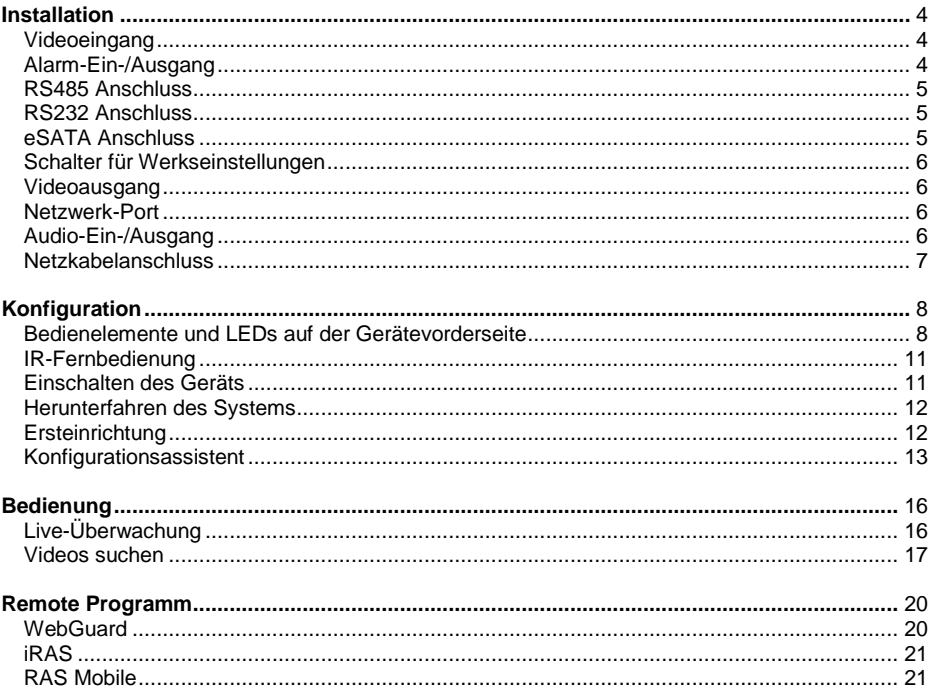

## **Installation**

Zur Installation des DVRs sind keine besonderen Werkzeuge erforderlich. Angaben zu anderen zum System gehörenden Komponenten finden Sie in den jeweiligen Installationshandbüchern.

Ihr DVR kann mit NTSC- oder PAL-Geräten verwendet werden.

#### **HINWEIS: Sie können NTSC- und PAL-Geräte nicht mischen. Sie können z.B. nicht eine PAL-Kamera und einen NTSC-Monitor einsetzen.**

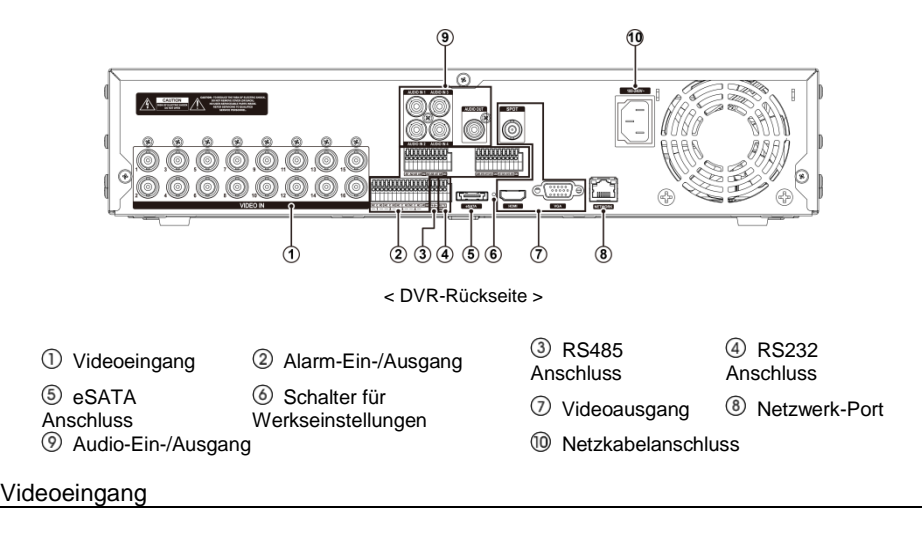

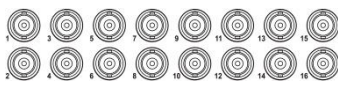

Ihr DVR kann bis zur vier Audioquellen aufnehmen. Schließen Sie die Audioquellen nach Bedarf an die RCA-Anschlüsse Audio In 1, Audio In 2, Audio In 3 und Audio In 4 an. Schließen Sie den Audio Out an Ihren Verstärker an.

Schließen Sie die Koaxialkabel der Videoquellen an die BNC-Anschlüsse mit der Bezeichnung Video In an.

#### Alarm-Ein-/Ausgang

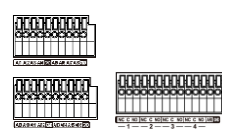

**HINWEIS: Zum Anschließen eines Kabels an der Alarmsteckerleiste drücken Sie die Taste nach unten, führen den Draht in die Öffnung unterhalb der Taste ein und lassen die Taste wieder los. Nach Loslassen des Knopfs vorsichtig am Kabel ziehen, um zu prüfen, ob es sicher angeschlossen ist. Zum Lösen eines Kabels den Knopf über dem Kabel drücken und halten und das Kabel herausziehen.**

AI 1 bis 16 (Alarmeingänge): Mithilfe externer Geräte können Sie dem DVR Signale geben, sodass er auf Ereignisse reagiert. Mechanische oder elektrische Schalter können zwischen die Anschlüsse AI (Alarmeingänge) und GND (Masse) geschaltet werden. Die Schwellenspannung der elektrischen Schalter für NC (Öffner) liegt über 2,4 V und für NO (Schließer) unter 0,3 V, und das Signal sollte mindestens 0,5 Sekunden stabil bleiben, um erkannt zu werden. Der Spannungsbereich des Alarmeingangs reicht von  $0V$  bis  $5V$ .

GND (Masse): Schließen Sie die Masse des Alarmeingangs und/oder Alarmausgangs an den GND-Anschluss an.

#### **HINWEIS: Alle mit GND gekennzeichneten Anschlüsse sind miteinander verbunden.**

NC/NO (Relais-Alarmausgänge): Der DVR kann externe Geräte wie Signalhörner oder Alarmleuchten aktivieren. Schließen Sie das Gerät an die Anschlüsse C (Gemeinsame Leitung) und NC (Normally Closed = Öffner) bzw. an C und NO (Normally Open = Schließer) an. NC/NO ist ein Relaisausgang, der bei 125V AC um 2A, und 30V DC um 1A sinkt.

ARI (Eingang zum Zurücksetzen des Alarms): Mithilfe eines externen Signals am Alarm Reset In-Anschluss können sowohl das Alarmausgangssignal als auch der interne Summer des DVR zurückgesetzt werden. Mechanische oder elektrische Schalter können zwischen die Anschlüsse ARI (Alarmrücksetzeingang) und GND (Masse) geschaltet werden. Die Schwellenspannung liegt unter 0,3 V und sollte mindestens 0,5 Sekunden stabil sein, um erkannt zu werden. Schließen Sie die Drähte an den ARI-Anschluss und den GND-Anschluss an.

#### Anschlussbezeichnungen:

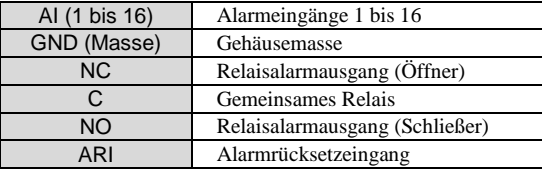

## RS485 Anschluss

Der DVR kann mit einem externen Gerät oder einem Steuersystem wie etwa der Bedientastatur (Keyboard-Controller) über RS-485 Halbduplex-Signale ferngesteuert werden. Der RS-485-Anschluss kann auch zur Bedienung von PTZ-Kameras (Pan, Tilt, Zoom = Schwenken, Neigen, Zoom) verwendet werden. Verbinden Sie die Anschlüsse RX+/TX+ und RX-/ TX- des Bediensystems mit den Anschlüssen + bzw. – des DVRs.

#### RS232 Anschluss

 $\overline{\mathbb{R}}$ 

盟

Zum Anschließen eines Fernbediengeräts wie etwa einer Steuerungstastatur ist eine RS232-Schnittstelle vorhanden. PTZ-Kameras oder Texteingabegeräte können auch an die RS232-Schnittstelle angeschlossen werden.

#### Anschlussbezeichnungen:

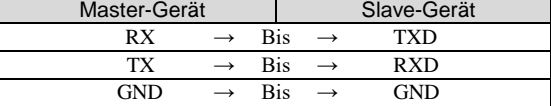

#### **HINWEIS: Im Folgenden finden Sie die Pinbelegung für den 9-poligen Stecker des Slave-Geräts.**

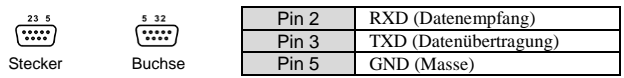

#### eSATA Anschluss

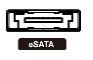

Um externe Speichergeräte zur Archivierung oder Aufnahme von Videos anschließen zu können, ist der DVR mit einem eSATA-Anschluss ausgestattet. Schließen Sie das Kabel des externen eSATA- Festplattenlaufwerks (RAID) an den eSATA-Anschluss an.

**VORSICHT: Das Anschließen oder Trennen von eSATA-Geräten ist NICHT möglich, während der DVR eingeschaltet ist. Der DVR muss heruntergefahren werden, um eSATA-Geräte anzuschließen bzw. zu trennen. Schalten Sie eSATA-Geräte an, damit sie betriebsbereit sind, bevor der DVR eingeschaltet wird. Fahren Sie die eSATA- Geräte herunter, nachdem Sie den DVR heruntergefahren haben und trennen Sie dann die eSATA-Geräte.**

## Schalter für Werkseinstellungen

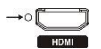

Links vom HDMI-Anschluss befindet sich der Schalter für Werkseinstellungen. Dieser Schalter wird nur sehr selten verwendet, wenn Sie alle Einstellungen auf die Original-Werkseinstellungen zurücksetzen möchten.

#### **VORSICHT: Bei Betätigung des** *Schalters* **gehen sämtliche von Ihnen vorgenommenen Einstellungen verloren.**

Zum Rücksetzen des Geräts benötigen Sie einen geradegerichteten Büroklammerdraht:

- 1. Schalten Sie den DVR aus.
- 2. Schalten Sie ihn wieder ein.
- 3. Die LED-Anzeige an der Vorderseite blinkt, wenn der DVR initiiert wird. Wenn die LED-Anzeigen auf der Vorderseite blinken, drücken Sie mit der Spitze der gerade gebogenen Büroklammer in die nicht gekennzeichnete Öffnung links neben dem HDMI-Anschluss.
- 4. Halten Sie den Schalter gedrückt, bis der interne Summer des DVR zweimal ertönt.
- 5. Lassen Sie den Rücksetzschalter los. Alle Einstellungen des DVRs sind nun auf die Originaleinstellungen zurückgesetzt, die er beim Verlassen des Werks hatte.

#### Videoausgang

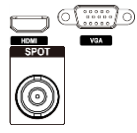

**HINWEIS: Schließen Sie den Monitor an, bevor der DVR hochgefahren wird, damit die Videos auf dem Monitor in derjenigen Auflösung angezeigt werden können, die Sie bei der Systemkonfiguration eingestellt haben. Wenn Sie sowohl den HDMI- als auch den VGA-Monitorausgang verwenden möchten, sollte einer der beiden Monitore vor dem Starten des DVR und der andere Monitor nach dem Starten des DVR angeschlossen werden.**

Mit dem mitgelieferten HDMI-Anschluss (High-Definition Multimedia Interface) können einen HDMI-Monitor als Ihren Hauptmonitor verwenden.

Es ist ein VGA-Anschluss vorhanden, an den ein Standard-Multisync-Computermonitor als Hauptmonitor angeschlossen werden kann. Verwenden Sie das mit Ihrem Monitor gelieferte Kabel, um diesen an den DVR anzuschließen.

Es ist ein SPOT-Anschluss vorhanden, an den ein Zusatzmonitor angeschlossen werden kann.

## Netzwerk-Port

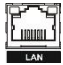

Der DVR kann über den 10/100Mb/1Gb Ethernet-Anschluss mit einem Netzwerk verbunden werden. Schließen Sie ein Cat5-Kabel mit einem RJ-45-Verbinder an den Netzwerkanschluss des DVRs an. Der DVR kann über das Netzwerk von einem PC aus bedient werden, sodass Fernüberwachung, Suche, Konfiguration und Software-Updates möglich sind.

#### **VORSICHT: Der Netzwerkanschluss wurde nicht für den Direktanschluss von Kabeln oder Drähten entwickelt, die für die Verwendung in Außenbereichen vorgesehen sind.**

#### Audio-Ein-/Ausgang

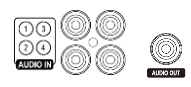

Ihr DVR kann bis zur vier Audioquellen aufnehmen. Schließen Sie die Audioquellen nach Bedarf an die RCA-Anschlüsse Audio In 1, Audio In 2, Audio In 3 und Audio In 4 an. Schließen Sie den Audio Out an Ihren Verstärker an.

**HINWEIS: Es liegt in der Verantwortung des Benutzers zu bestimmen, ob die am Installationsort geltenden Gesetze und Bestimmungen Audioaufnahmen gestatten. Der DVR ist nicht mit einem verstärkten Audioausgang ausgestattet, d. h. Sie benötigen einen Lautsprecher mit Verstärker. Der DVR verfügt über keinen Vorverstärker für den Audioeingang, weshalb der Audioeingang von einer bereits verstärkten Quelle, jedoch nicht direkt von einem Mikrofon kommen sollte.**

#### Netzkabelanschluss

Schließen Sie das Netzkabel an den DVR und dann an eine Wandsteckdose an.

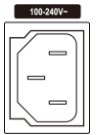

**ACHTUNG: VERLEGEN SIE NETZKABEL SO, DASS SIE KEINE STOLPERGEFAHR DARSTELLEN. STELLEN SIE SICHER, DASS DAS NETZKABEL NICHT VON MÖBELN DURCH KNICKEN ODER SCHEUERN BESCHÄDIGT WIRD. NETZKABEL NICHT UNTER BRÜCKEN ODER TEPPICHEN VERLEGEN. DAS NETZKABEL HAT EINEN SCHUTZLEITER. WENN IHRE STECKDOSE KEINEN KONTAKT FÜR DEN SCHUTZLEITER HAT, DEN STECKER NICHT VERÄNDERN. DEN STROMKREIS NICHT DURCH ANSCHLUSS ZU VIELER GERÄTE AN EINEN STROMKREIS ÜBERLASTEN.**

# **Konfiguration**

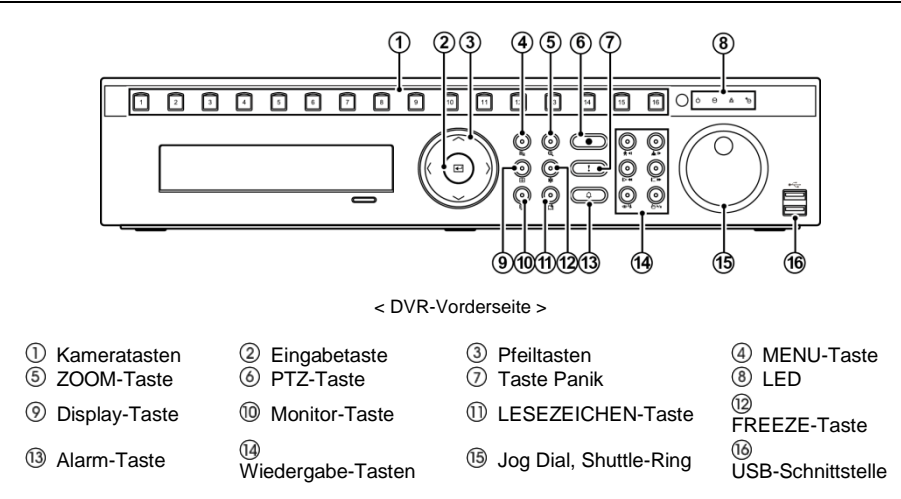

#### Bedienelemente und LEDs auf der Gerätevorderseite

**HINWEIS: Der Infrarotsensor am DVR befindet sich rechts neben den Pfeiltasten. Dieser Sensor darf nicht verdeckt sein, andernfalls funktioniert die Fernbedienung nicht ordnungsgemäß. Wenn Sie drahtlose Kommunikationseinheiten (wie Wi-Fi oder Bluetooth) in der Nähe des DVR verwenden, funktioniert die Fernsteuerung möglicherweise nicht einwandfrei. Verwenden Sie die USB-Maus (nicht im Lieferumfang enthalten) zum Navigieren durch die Bildschirme und Menüs, wie Sie das vom Computer gewohnt sind.**

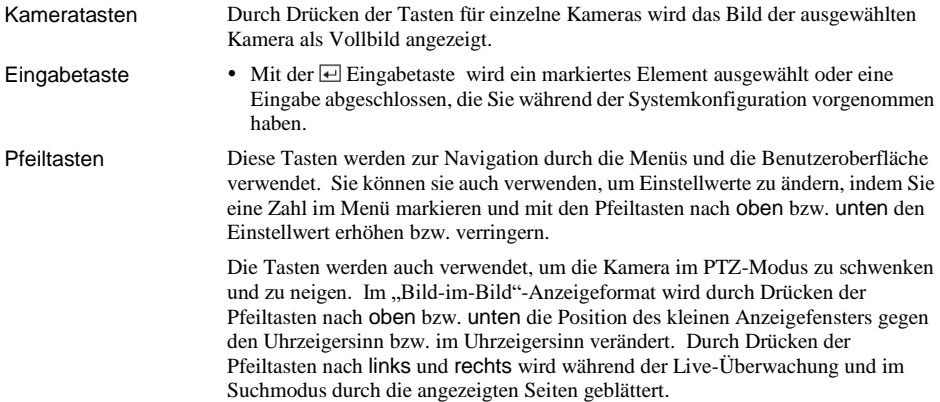

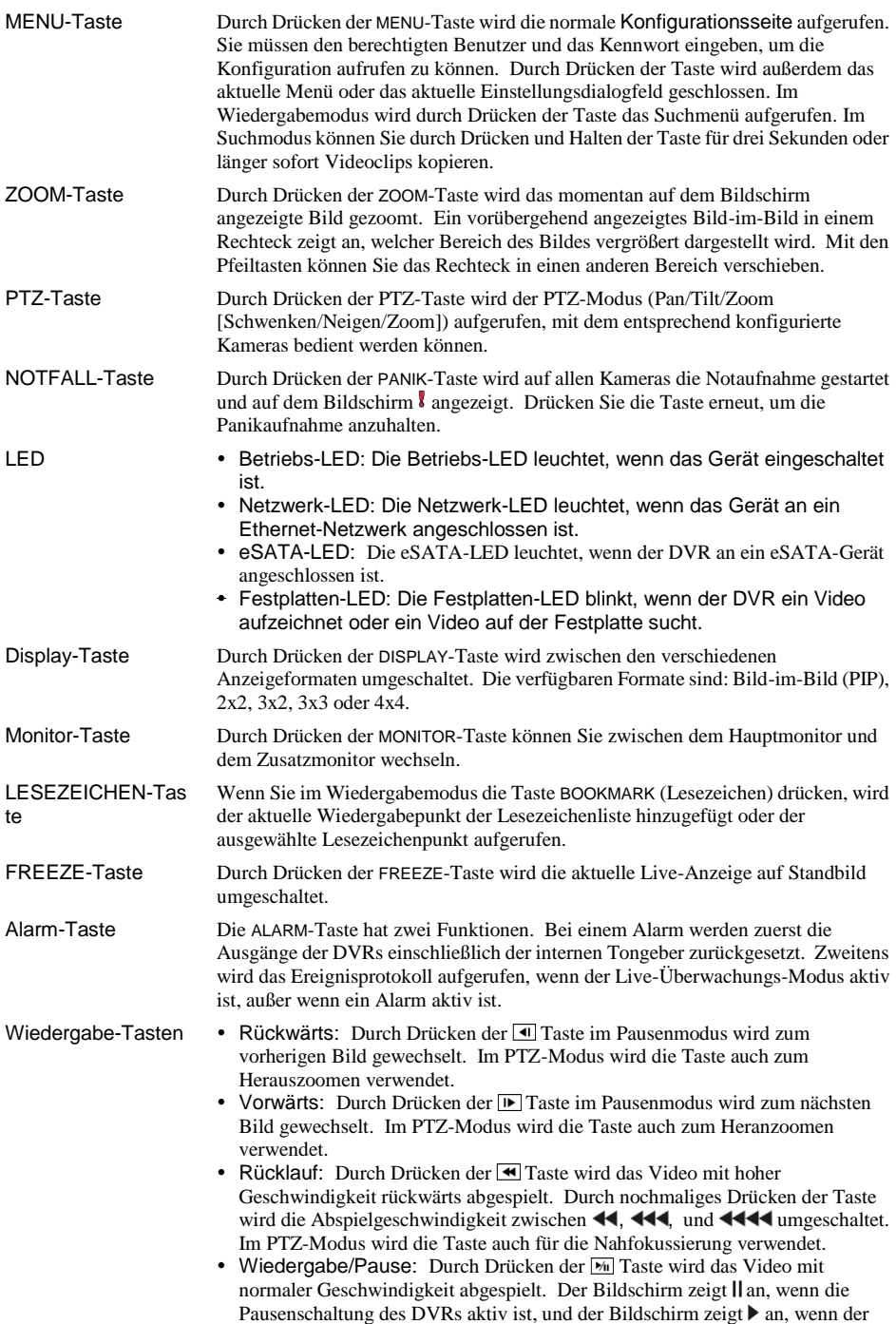

DVR Videos abspielt. Im PTZ-Modus wird die Taste auch zum Speichern von Voreinstellungen verwendet.

- Schnellvorlauf: Durch Drücken der Film Taste wird das Video mit hoher Geschwindigkeit vorwärts abgespielt. Durch nochmaliges Drücken der Taste wird die Abspielgeschwindigkeit zwischen  $\blacktriangleright$ ,  $\blacktriangleright$  und  $\blacktriangleright$  umgeschaltet. Im PTZ-Modus wird die Taste auch für die Fernfokussierung verwendet.
- Suche/Stop: Durch Drücken der **E** Taste während der Live-Überwachung wird der Suchmodus aufgerufen. Wird die **F** Taste im Suchmodus gedrückt, schaltet der DVR zurück in den Live-Überwachungsmodus. Im PTZ-Modus wird die Taste auch zum Laden einer voreingestellten Ansicht verwendet.

Jog Dial Shuttle-Ring

- Jog Dial: Im Wiedergabemodus können Sie durch das Drehen des Jog Dials im Uhrzeigersinn oder gegen den Uhrzeigersinn das Video vorwärts oder rückwärts Bild-für-Bild abspielen. Im PIP-Modus können Sie durch das Drehen des Jog Dials im Uhrzeigersinn die Bild-im-Bild-Anzeige verkleinern oder durch das Drehen des Jog Dials gegen den Uhrzeigersinn die Bild-im-Bild-Anzeige vergrößern. Im Konfigurationsmodus können Sie Zahlenwerte ändern, indem Sie das gewünschte Menüelement markieren und den Jog Dial im Uhrzeigersinn oder gegen den Uhrzeigersinn drehen, um die Zahl zu erhöhen oder zu verringern.
- Shuttle-Ring: Der Shuttle-Ring funktioniert nur im Wiedergabemodus. Der Shuttle-Ring ist federbelastet und kehrt nach dem Loslassen wieder zurück in die Mitte. Durch Drehen des Rings im Uhrzeigersinn wird das Video vorwärts abgespielt. Durch Drehen des Rings gegen den Uhrzeigersinn wird das Video rückwärts abgespielt. Die Wiedergabegeschwindigkeit variiert je nachdem, wie weit der Ring gedreht wird. Die möglichen Wiedergabegeschwindigkeiten sind 44, 444, 4444, b bb bbb und bbbb. Wenn Sie den Ring loslassen, dreht er sich zurück auf die Mittelposition und das Video pausiert.

## IR-Fernbedienung

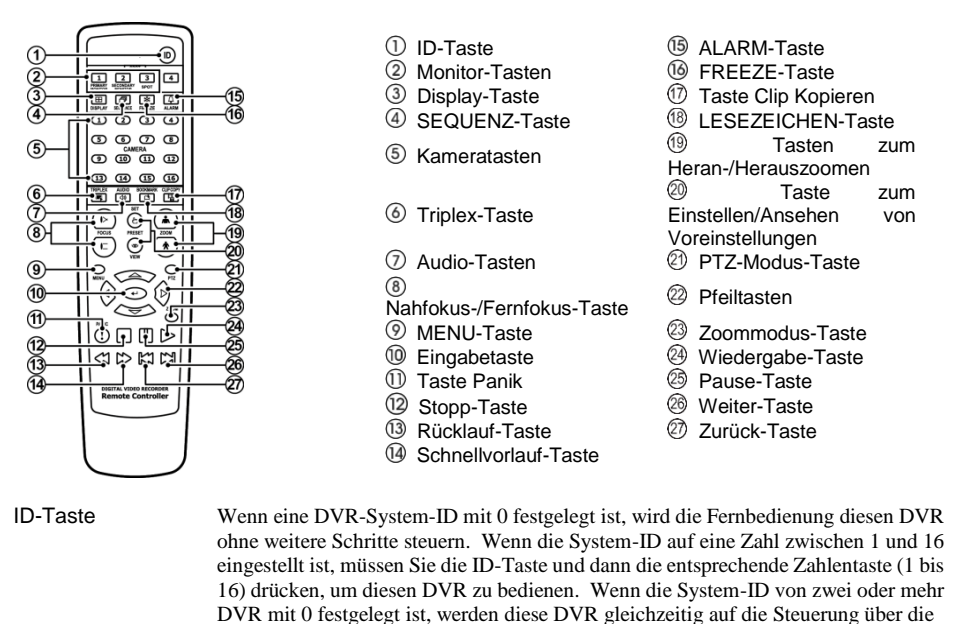

Infrarot-Fernbedienung reagieren. SEQUENZ-Taste Durch Drücken der SEQUENCE-Taste werden die Live-Kanäle nacheinander angezeigt. CLIP KOPIEREN-Taste Durch Drücken der CLIP KOPIEREN-Taste können Sie Videoclips kopieren.

## Einschalten des Geräts

Durch Anstecken eines stromführenden Netzkabels an den DVR wird das Gerät eingeschaltet. Es dauert ca. 1 Minute und 30 Sekunden, bis das Gerät startbereit ist.

## Herunterfahren des Systems

Wählen Sie Systemmenü → Allgemein → Systemabschaltung und drücken Sie die i Fenster Herunterfahren fordert Sie auf zu bestätigen, ob Sie das System herunterfahren möchten oder nicht. Nachdem Sie Herunterfahren markiert und die  $\Box$  Taste gedrückt haben, wird auf dem Bildschirm angezeigt, wann Sie das System ausschalten können.

#### **Ersteinrichtung**

Vor dem erstmaligen Einsatz des DVRs werden Sie das Gerät konfigurieren wollen. Dazu gehören Funktionen wie Datum und Uhrzeit, Anzeigesprache, Kamera, Fernbedienung, Aufnahmemodus, Netzwerk und Kennwort. Ihr DVR kann über verschiedene Seiten und Dialogfelder konfiguriert werden.

Drücken Sie die Taste MENÜ oder bewegen Sie den Mauszeiger auf den rechten Bildschirmrand und wählen Sie im Menü Liveüberwachung (Anmeldung), um die Konfigurationsbildschirme zu öffnen. Das Anmeldefenster erscheint.

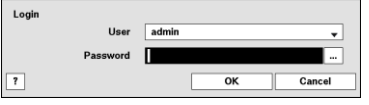

Wählen Sie einen Benutzer und geben Sie das Kennwort ein, indem Sie die richtige Folge von Kameratasten und dann die Taste <del>Ⅰ</del> drücken. Beim erstmaligen Anmelden des Administrators ist kein Standardpasswort eingestellt. Wenn Sie das Kennwort nicht wissen, klicken Sie auf ? für Hilfe.

Drücken Sie die Taste MENÜ auf der Vorderseite oder bewegen Sie den Mauszeiger auf den rechten Bildschirmrand und wählen Sie im Menü Liveüberwachung (Konfiguration), um den Konfigurationsbildschirm zu öffnen.

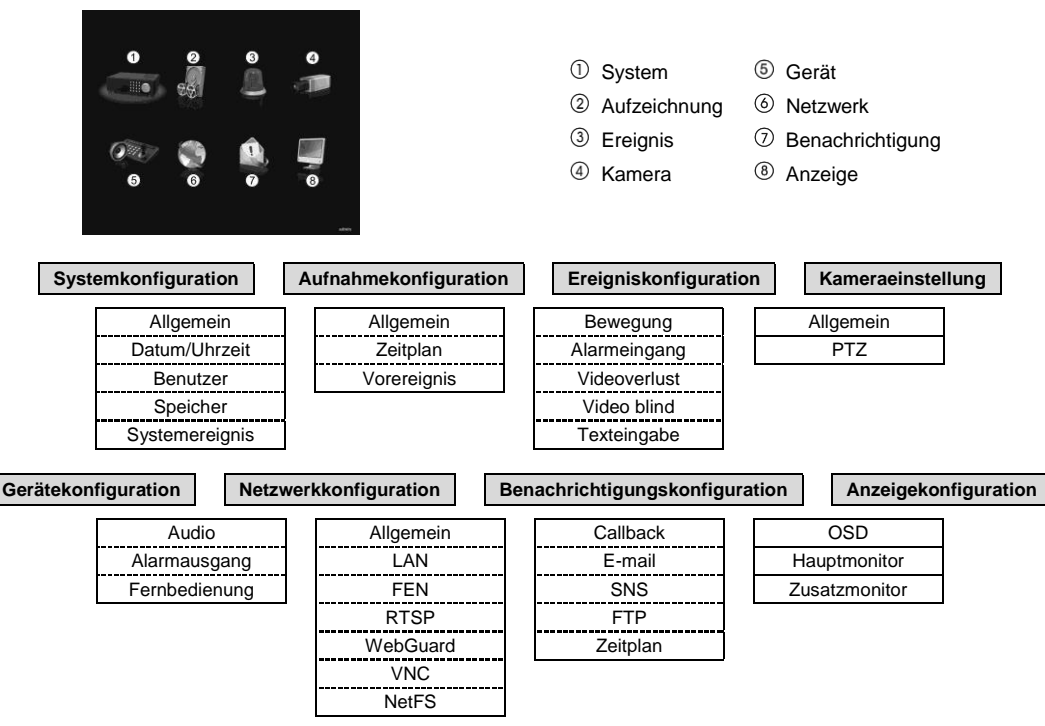

**HINWEIS: Eine detaillierte Beschreibung des System Setups finden Sie im Benutzerhandbuch auf der Software CD.**

Wählen Sie Systemmenü → Allgemein → Assistent und drücken Sie die El Taste. Der Bildschirm Assistent wird angezeigt. Der Assistent leitet Sie durch die Konfiguration des Systems für Grundeinstellungen.

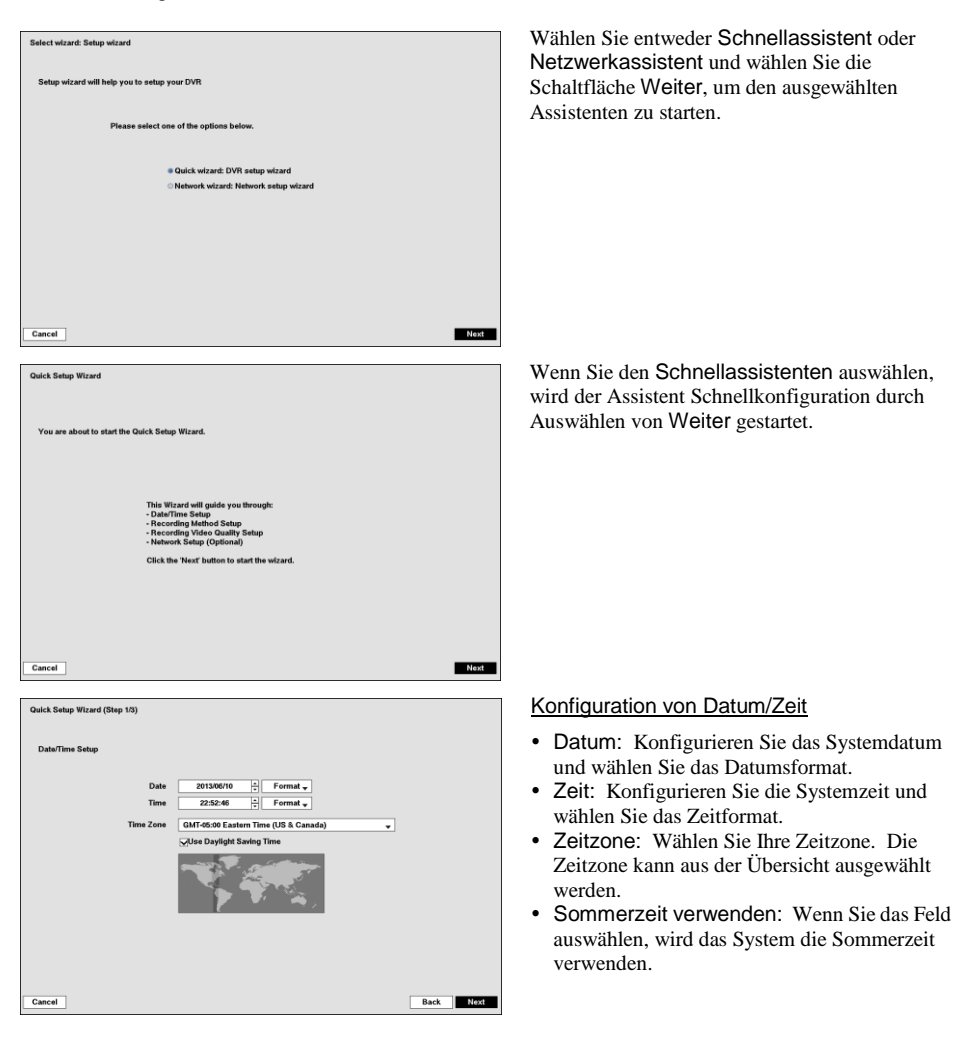

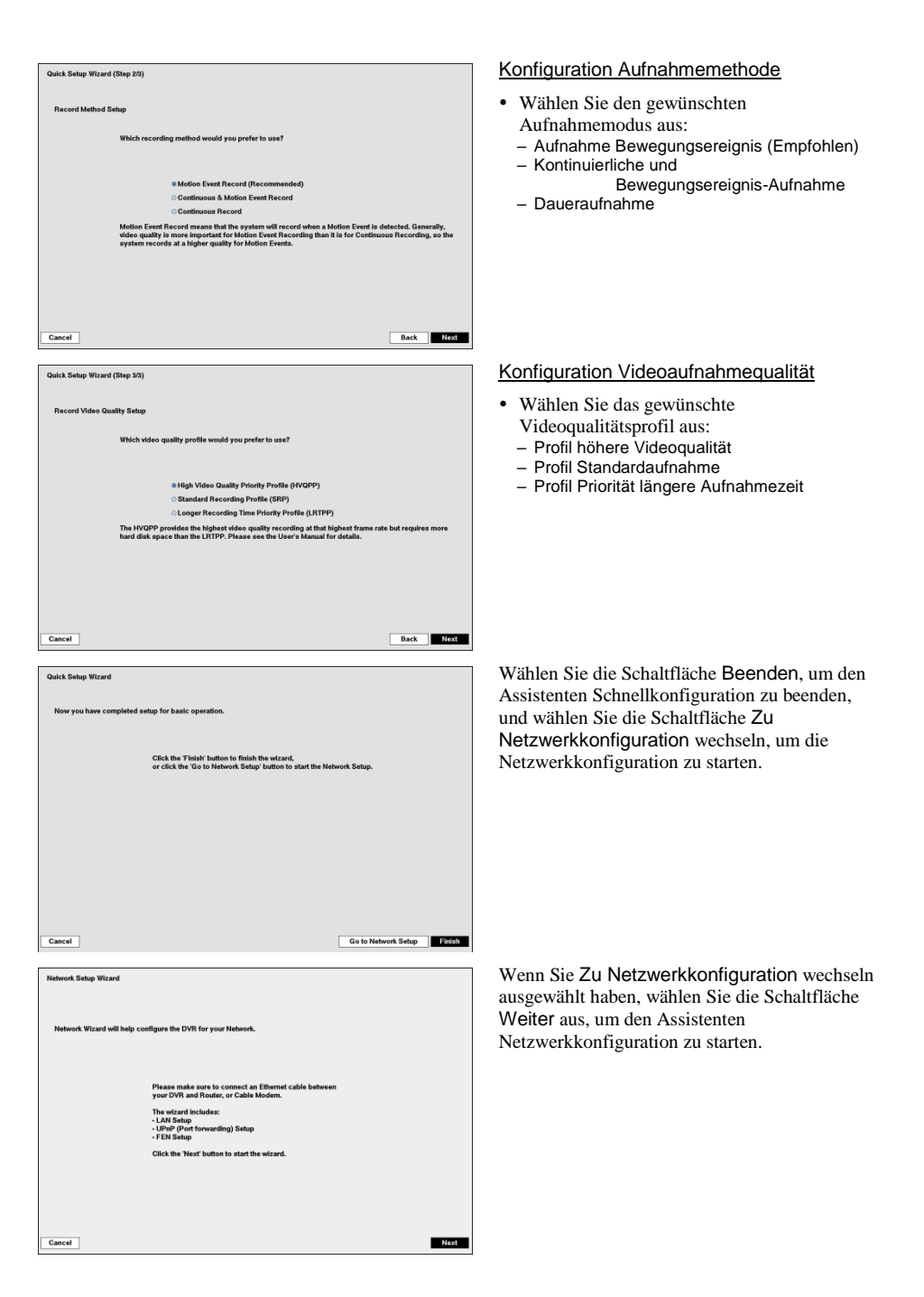

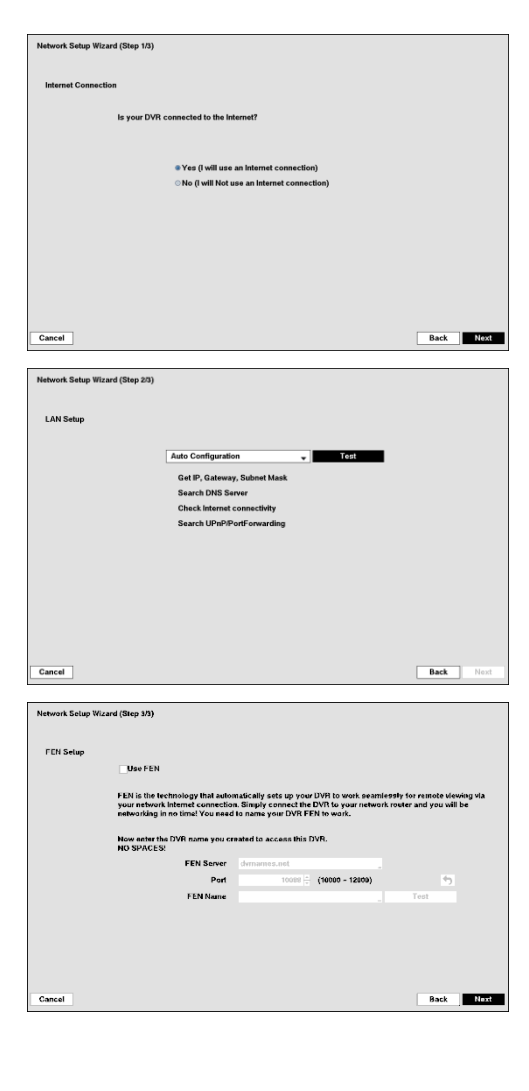

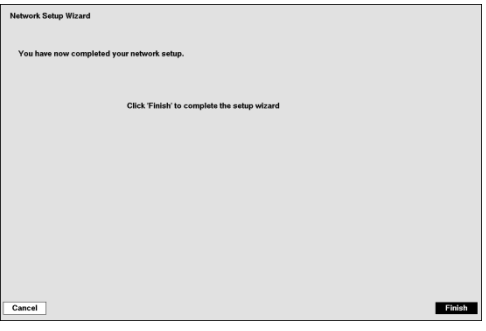

## Internetverbindung

Wählen Sie aus, ob Ihr DVR mit dem Internet verbunden ist.

#### LAN-Konfiguration

Wählen Sie für Netzwerkkonfiguration zwischen Autom. Konfiguration und Manuelle Konfiguration aus, und wählen Sie die Schaltfläche Test, um die von Ihnen ausgewählte Netzwerkkonfiguration zu testen.

## FEN-Konfiguration

- FEN verwenden: Markieren und drücken Sie die Taste, um die Option ein- oder auszuschalten. FEN ist eine Technologie, mit der Ihr DVR automatisch für den Fernzugriff über Ihre Internetverbindung eingerichtet wird. Für die Funktion des FEN ist es notwendig, Ihrem DVR eine Bezeichnung zu vergeben.
- FEN-Name: Geben Sie den auf dem FEN-Server zu registrierenden DVR-Namen ein. Überprüfen Sie den eingegebenen FEN-Namen auf jeden Fall mithilfe von Test, andernfalls werden die FEN-Änderungen nicht gespeichert.

Wählen Sie die Schaltfläche Beenden, um den Konfigurationsassistenten zu beenden.

## Live-Überwachung

Durch Drücken der Taste MENÜ im Liveüberwachungsmodus wird das folgende Menü Liveüberwachung am rechten Bildschirmrand angezeigt. Durch ein erneutes Drücken der Taste MENÜ wird das Menü ausgeblendet. Mithilfe der Pfeiltasten können Sie durch die Menüs und Elemente navigieren.

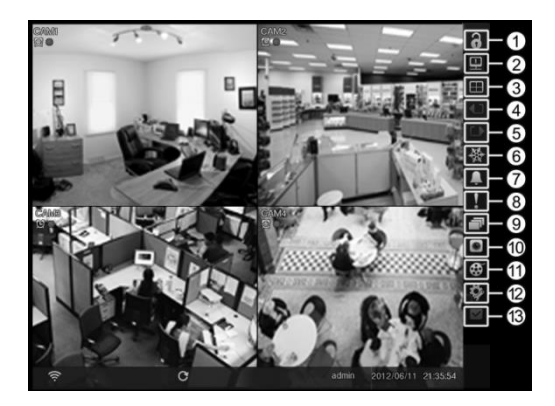

- Login / Logout
- Monitor
- Anzeige
- Vorherige Gruppe
- Nächste Gruppe
- Standbild
- Alarm
- **8** Notfall
- Sequenz
- <sup>®</sup> Kameramenü
- Suchen
- <sup>(2)</sup> Konfiguration
- <sup>(13</sup> Status

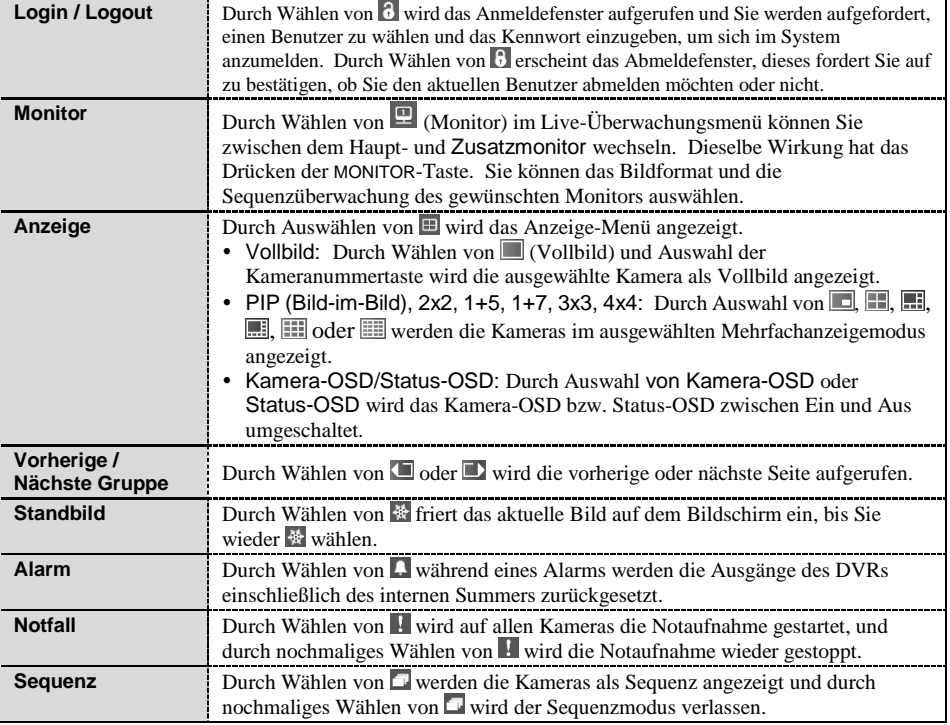

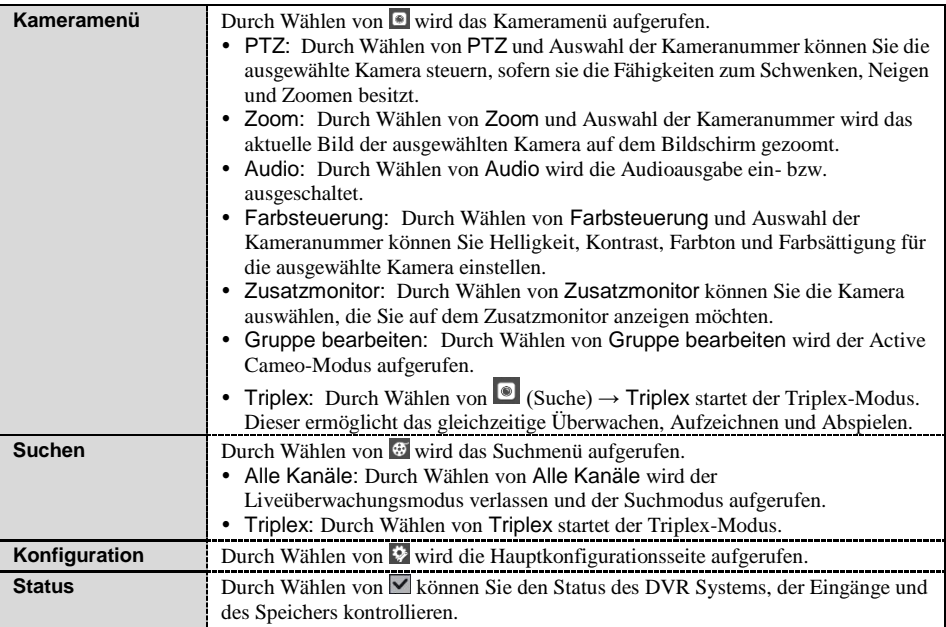

## Videos suchen

Durch Drücken der Taste MENÜ im Suchmodus wird das folgende Suchmenü am rechten Bildschirmrand angezeigt. Durch ein erneutes Drücken der Taste MENÜ wird das Menü ausgeblendet. Mithilfe der Pfeiltasten können Sie durch die Menüs und Elemente navigieren.

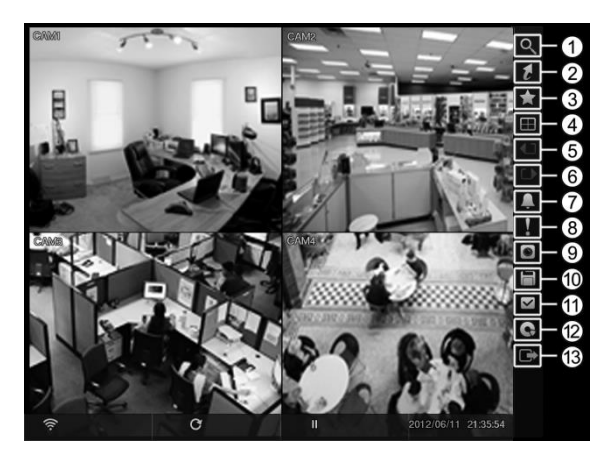

- Suchen
- Gehe zu
- Lesezeichen
- 4 Anzeige
- **5** Vorherige Gruppe
- Nächste Gruppe
- Alarm
- Notfall
- **<sup><sup>®</sup>** Kameramenü</sup>
- Exportieren
- Status
- <sup>(2)</sup> Datenquelle
- <sup>3</sup> Verlassen

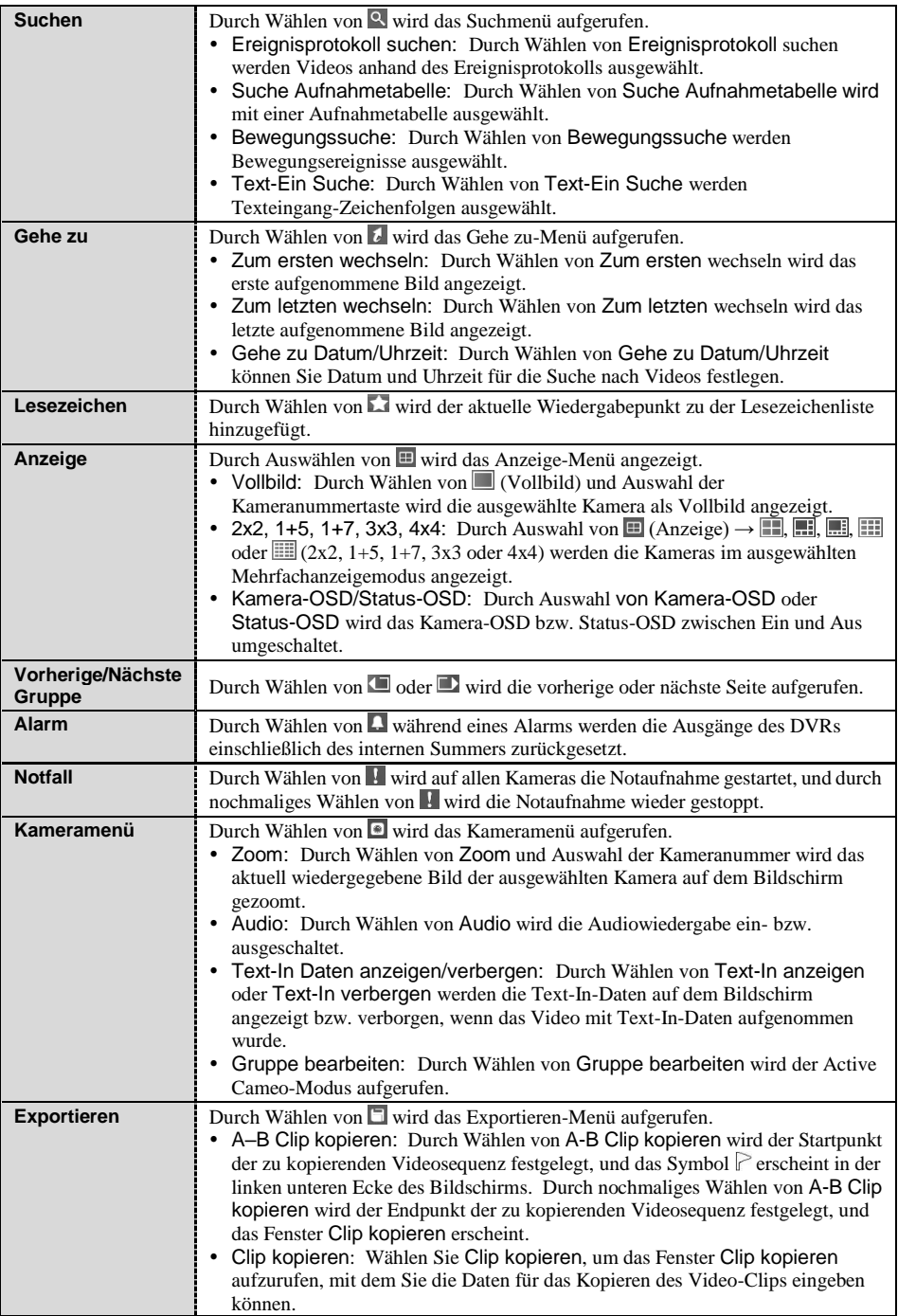

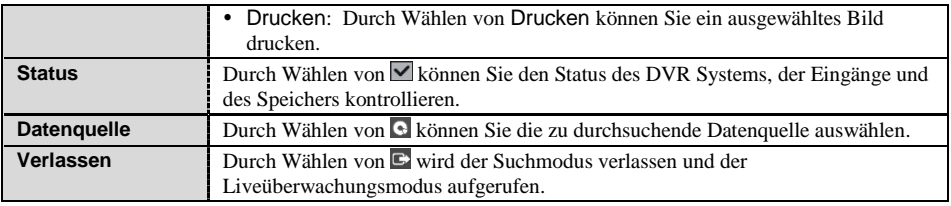

## **WebGuard**

Mit WebGuard können Sie mit dem Webbrowser "Internet Explorer" jederzeit und praktisch von überall her auf einen entfernten DVR zugreifen, Live-Videobilder überwachen und aufgezeichnete Clips suchen.

Starten Sie Internet Explorer auf Ihrem lokalen PC. Sie können das WebGuard Programm ausführen, indem Sie die folgenden Daten in das URL-Feld eingeben:

- "http://IP-Adresse:Portnummer" (Die IP-Adresse des DVRs und die WebGuard Portnummer (Standard: 12088), die auf der Netzwerk-Einstellungsseite (Registerkarte WebGuard) eingestellt wurden.)
- Oder: "http://Adresse des FEN-Servers/FEN-Name" (Die Adresse des FEN-Servers und der beim FEN-Server registrierter FEN-Name)
- Oder: "http://www.dvronline.net" (Beim Anmelden ist die Eingabe der IP-Adresse des DVRs oder des FEN-Namens erforderlich)

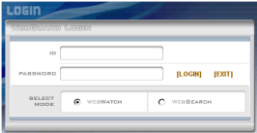

Wählen Sie einen der Modi WEBWATCH (Webüberwachung) oder WEBSEARCH (Websuche) aus. Durch Eingabe von ID und PASSWORD und Anklicken der Schaltfläche [LOGIN] erfolgt die Anmeldung im ausgewählten Modus.

Sie müssen die IP-Adresse des DVR in das Feld DVR ADDRESS eingeben, wenn Sie das Programm WebGuard durch Eingabe von http://www.dvronline.net ausführen. Durch Auswahl der Option Use DVRNS (DVRNS verwenden) können Sie statt der IP-Adresse den FEN-Namen eingeben, der beim FEN-Server registriert wurde. Wenn die Option Use DVRNS (DVRNS verwenden) ausgewählt wird, müssen Sie während der SETUP-Einstellungen die Adresse und die Port-Nummer des FEN-Servers eingeben.

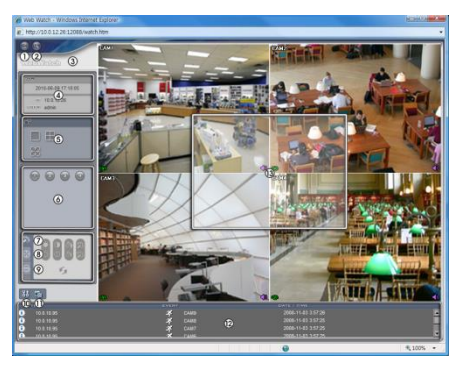

Webüberwachung Websuche

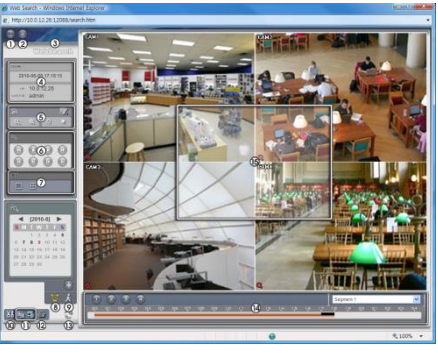

**HINWEIS: Detaillierte Anweisungen zur Bedienung der WebGuard Software entnehmen Sie bitte der Bedienanleitung auf der Software-CD.**

Das, für die Verwendung mit Remote Digitalen Video Rekordern ausgelegte, iRAS Programm ist ein integriertes Software-Programm, welches System Management, Video Aufzeichnung und Bildwiedergabe für mehrere entfernte Standorte steuert.

#### **VORSICHT: Deinstallieren Sie ggf. eine ältere Version der iRAS-Software, bevor Sie die neue Version installieren. In diesem Fall ist es erforderlich, die Software gemäß den Anweisungen auf dem Bildschirm zu aktualisieren.**

Legen Sie die Installations-CD ein und installieren Sie iRAS-Software unter Beachtung der Anweisungen.

Nach der Installation der iRAS Software, starten Sie das iRAS Programm wie folgt: Gehen Sie in das Startmenü des PCs → Klicken Sie auf iRAS → Geben Sie die Login Daten ein.

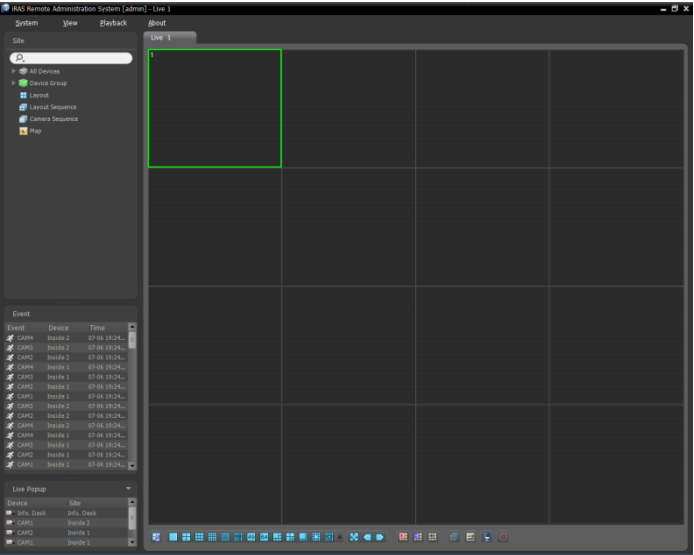

**HINWEIS: Detaillierte Anweisungen zur Bedienung der iRAS Software entnehmen Sie bitte der Bedienanleitung auf der Software-CD.**

#### RAS Mobile

RAS Mobile ermöglicht Ihnen den Zugriff auf entfernte Standorte und Live Video Wiedergabe über mobile Geräte zu jeder Zeit von praktisch überall.

#### **VORSICHT: Dieses Programm arbeitet mit großen Datenmengen. Sie müssen für jegliche Datengebühren aufkommen. Wenden Sie sich an den Kundendienst Ihres Betreibers, um z. B. einen unbegrenzten Daten-Pauschaltarif zu bestellen.**

#### Android-basierte mobile Geräte

- 1. Öffnen Sie den Play Store (Google Play) auf Ihrem Android-Gerät.
- 2. Im Play Store (Google Play) suchen Sie im Suchfeld nach RAS Mobile.
- 3. Installieren Sie RAS Mobile und öffnen Sie es.

#### **HINWEIS: Um RAS Mobile zu deinstallieren, gehen Sie zu** *Einstellungen* **→** *Anwendungen* **→**  *Anwendungen verwalten***. Wählen Sie** *RAS Mobile* **und klicken Sie auf** *Deinstallieren***.**

4. Drücken Sie die Menü-Taste auf Ihrem mobilen Gerät. Der folgende Startbildschirm erscheint.

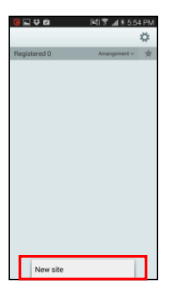

- Neuer Standort: Registriert das Gerät.
- Standort löschen: Löscht das Gerät. Wird nur angezeigt, wenn ein registriertes Gerät vorhanden ist.

5. Registrieren Sie das Gerät durch Auswählen von Neuer Standort und Eingabe der Geräteinformationen.

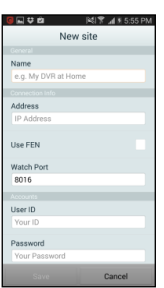

- Allgemein: Geben Sie einen Namen für das in RAS Mobile zu verwendende Gerät ein.
- Verbindungsdaten: Konfigurieren Sie die Einstellungen für FEN, Remoteadresse und Remote-Port.

**HINWEIS:** Deaktivieren Sie das Kontrollkästchen, wenn FEN auf dem Gerät nicht aktiviert ist. Wenn Sie einen separaten FEN-Server verwenden, tippen Sie auf (*Einstellungen*), um die FEN-Servereinstellungen zu konfigurieren. Wenden Sie sich an Ihren FEN-Server-Administrator für weitere Einzelheiten.

**HINWEIS:** Wenn die FEN-Funktion nicht auf dem Gerät aktiviert ist, deaktivieren Sie das Kontrollkästchen *FEN* verwenden und geben Sie die IP-Adresse des Geräts unter Adresse ein. Für die Porteinstellung wird der Standardwert empfohlen.

 Accounts: Geben Sie die für das Gerätelogin verwendete Benutzer-ID und das Passwort ein.

#### iOS basierte mobile Geräte

- 1. Öffnen Sie den App Store auf Ihrem Gerät.
- 2. Geben Sie im App Store RAS Mobile I in das Suchfeld ein.
- 3. Installieren Sie RAS Mobile I und öffnen Sie es.

#### **HINWEIS: Zum Deinstallieren des** *RAS Mobile I***-Programms tippen Sie auf das Programmsymbol, halten**  Sie das Symbol 2 Sekunden lang gedrückt und tippen Sie dann auf die <sup>®</sup> Taste.

4. Tippen Sie auf die  $+$  (Neuanmeldung) Taste auf der Titelleiste oben. Das folgende Menü erscheint.

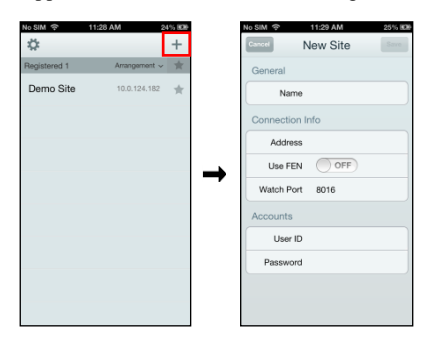

- Allgemein: Geben Sie einen Namen für das in RAS Mobile I zu verwendende Gerät ein.
- Verbindungsdaten: Konfigurieren Sie die Einstellungen für FEN, Remoteadresse und Remote-Port.

**HINWEIS:** Deaktivieren Sie das Kontrollkästchen, wenn FEN auf dem Gerät nicht aktiviert ist. Wenn Sie einen separaten FEN-Server verwenden, tippen Sie auf  $\ddot{\phi}$ (*Einstellungen*), um die FEN-Servereinstellungen zu konfigurieren. Wenden Sie sich an Ihren FEN-Server-Administrator für weitere Einzelheiten.

**HINWEIS:** Wenn die FEN-Funktion nicht auf dem Gerät aktiviert ist, deaktivieren Sie das Kontrollkästchen *FEN* verwenden und geben Sie die IP-Adresse des Geräts unter Adresse ein. Für die Porteinstellung wird der Standardwert empfohlen.

 Accounts: Geben Sie die für das Gerätelogin verwendete Benutzer-ID und das Passwort ein.

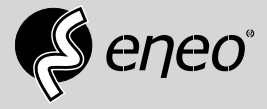

eneo® is a registered trademark of VIDEOR E. Hartig GmbH Exclusive distribution through specialised trade channels only.

VIDEOR E. Hartig GmbH Carl-Zeiss-Straße 8 63322 Rödermark/Germany Tel. +49 (0) 6074 / 888-0 Fax +49 (0) 6074 / 888-100 www.videor.com www.eneo-security.com

Technical changes reserved

© Copyright by VIDEOR E. Hartig GmbH Version 09/2017